## **Getting Started**

GeoView Pro is an application built for people who work with and love maps. This short summary will get you started quickly. Please note that screen shots used are from the iPad. They may look slightly different on an iPhone.

**Select Screen** - on this screen you select the files/layers/objects you wish to display, control their display options, review their coordinate systems, manage your local files, optionally load/save your workspace & set the application and workspace preferences.

The Select Screen **Navigation bar** is located at the top of the screen:

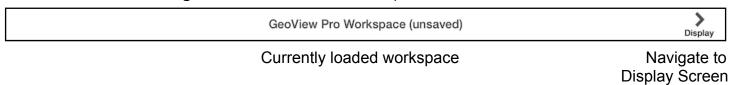

The Select Screen Tool bar is located at the bottom of the screen:

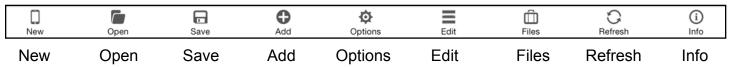

New - Clear the current workspace

Open - Open a previously saved workspace file

Save - Save the workspace to a new or existing file

Add - Add a layer to display to the workspace

Options - Workspace and System Preferences

Edit - Remove a layer or change the layer display order

Files - Manage your files and connections - navigate to 'Select/Manage' screen

Refresh – Refresh the workspace and the Dropbox

Info - Application Information and Documentation

**Dropbox** - To utilize the full potential of GeoView Pro you must have a Dropbox account to move data onto your device. To create a new account, please go to <a href="http://www.dropbox.com">http://www.dropbox.com</a> from your computer or download the Dropbox app from the App Store. Once you have your account you can link GeoView Pro to your account by single tapping the link button on the 'Select/Manage' screen and putting in your Dropbox credentials.

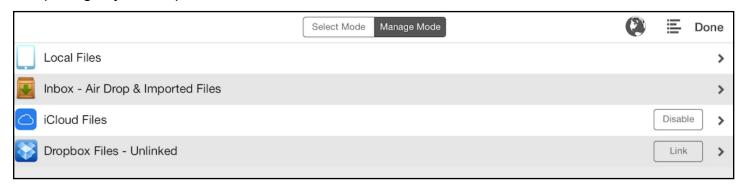

Once GeoView Pro is successfully linked to your Dropbox account, an application specific folder called "GeoView" will be created.

Simply place any maps or files you wish to view inside the GeoView folder. The files should show up

automatically when you tap on the Dropbox File folder. If you ever have connection problems you may need to do this manually. On your device, single tap the Refresh icon on the Select Screen and the files should be available for selection.

**Display Screen** - on this screen the files/layers/objects you have chosen will be displayed with a context sensitive menu along the bottom. GeoView Pro opens with this screen loading the last workspace you were working with.

The Display Screen bars are context sensitive, may be either translucent or opaque, and may be hidden to increase the map display area.

The **Combination (Navigation & Tool) bar** is located on the top of the screen:

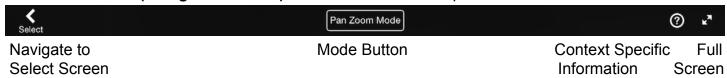

Single tapping the *Mode Button* cycles through the context modes. Changing the context mode allows you to select the operation for finger gestures. Some context menu items may not be selectable depending upon the type of layers being displayed. At any time you may double-tap the display screen to take you from your current Mode to Pan Zoom Mode. After you are finished you may double-tap again to return to your previous Mode

The **Tool bar** is located on the bottom of the screen:

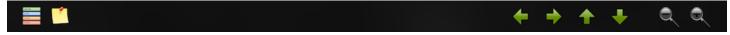

**Note**: On the iPhone, the tool icons that overflow the Tool Bar will be displayed on the Combination Bar

Depending upon the context chosen, the Tool bar will show differing icons and the available finger gestures will change.

**Message Bar** - On both the **Display** and **Select** screens a message bar will be displayed as necessary. It will appear at or near the bottom of the screen. All input will be suspended until the process displaying the message is completed.

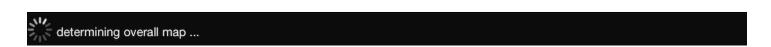

**Dynamic Scale Bar** - On maps with a valid SRS (spatial reference system) a dynamic scale bar may be optionally displayed. On large scale maps the scale bar is most accurate at the position cursor (or centre of the display in any mode other than position mode). On small scale maps the scale bar is generally accurate at any position on the display.

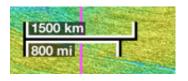

## Try it for yourself

Included with GeoView Pro is a digital elevation model grid of the world in Grid Exchange Format. You can take a quick look at the file by double tapping any blank space on the Select screen, selecting DEMO\_world.gxf and then single tapping the Done button to return to the Select screen. Don't worry about any other settings for now, just single tap the *Display* button on the navigation bar. After processing your file selection, the display should look something like this:

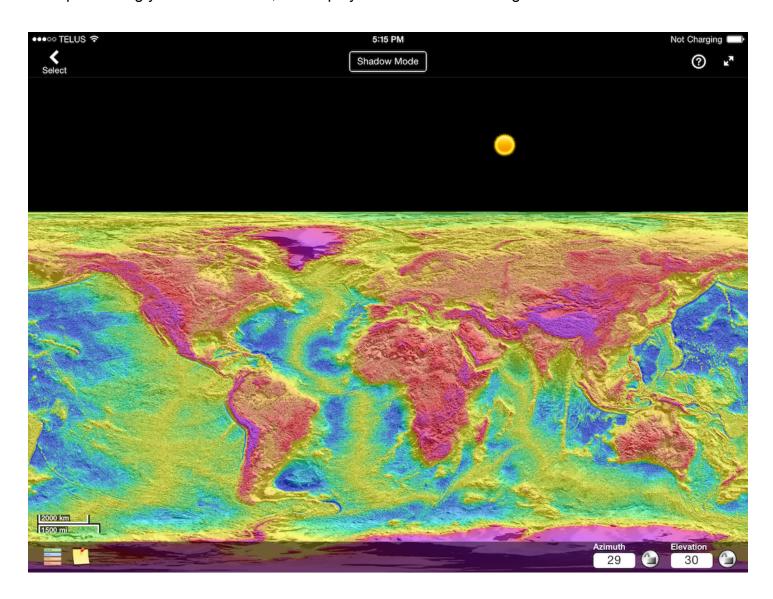

Feel free to move the sun cursor around the screen to change the Sun Azimuth and Elevation and see the shadows change in real-time. Single tap the Mode button on the navigation bar to investigate the other modes (Pan Zoom, Position & Shadow). If you are feeling really adventurous, try adding your *GPS Location* to the display. (Hint: Go back to where you originally chose this image to add the GPS)

Adding a vector file on top of your DEMO\_world grid is simple too. Just return to the Select screen by single tapping the Select button on the Navigation bar. Select the DEMO\_world.kml file exactly as described earlier. A vector layer will be automatically added. Single tap the Display button on the Navigation bar. After processing your file selection, the display should look something like this:

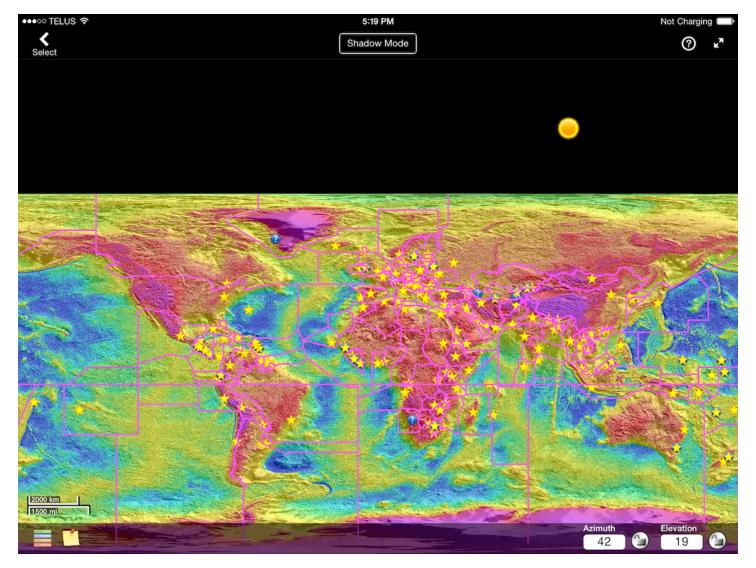

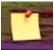

Single tap on the Note icon on the Tool bar to control the information displayed at each symbol or cursor location. The Note icon is always displayed.

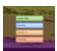

Single tap on the Layer icon on the Tool bar to control options for each layer. The Layer icon is also always displayed.